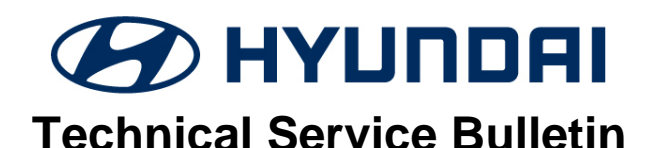

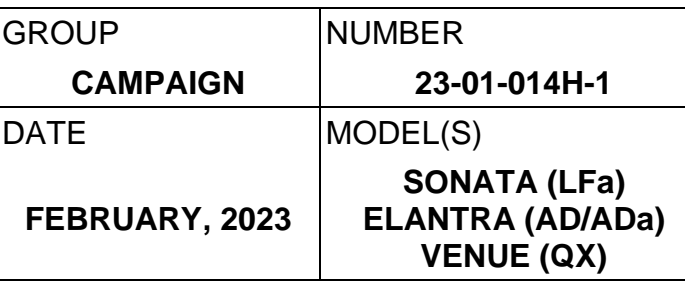

*This TSB supersedes 23-01-014H to include additional ROM ID information for the Elantra (AD/ADa) model and adds instruction on page 3 if Auto Mode is not available.*

## **IMPORTANT**

Dealers must perform this service campaign on all affected vehicles prior to customer retail delivery and whenever an affected vehicle is in the shop for any maintenance or repair.

Access the "Vehicle Information" screen via WEBDCS to identify open campaigns.

**Description:** Certain Hyundai vehicles may not be equipped with an immobilizer.

This bulletin provides the service procedure to update the IBU/BCM (Integrated Body Control Unit/Body Control Module), to revise the OEM Hyundai burglar alarm system operation and ignition start logic, and installation of two anti-theft decals for the front windows.

1 O I

## *STUI*

**This TSB includes STUI pictures as a requirement. Where indicated, please include the last 6 digits of the VIN and date of repair on a piece of paper. Ensure the VIN and date of repair are clearly visible. Finally, please ensure the captured pictures are completed according to the steps in this TSB and uploaded to STUI. All claims submitted that have illegible, incomplete, missing, or incorrect picture(s) are subject to debit.**

## *NOTICE*

**Vehicles equipped with aftermarket/add-on alarms or remote start systems may not operate normally if the IBU/BCM is updated with this software.**

 *<sup>i</sup>* **Information**

**Perform the anti-theft decals installation while the BCM software is being updated.** 

#### **Applicable Vehicles:**

- Certain 2015-2019MY Sonata (LFa) not equipped with immobilizer and START/STOP ignition button (VIN starts with "5NP").
- Certain 2017-2020MY Elantra (AD/ADa) not equipped with immobilizer and START/STOP ignition button (ADa VIN starts with "5NP").
- Certain 2020-2021MY Venue (QX) not equipped with immobilizer and START/STOP ignition button.

#### **Parts Information:**

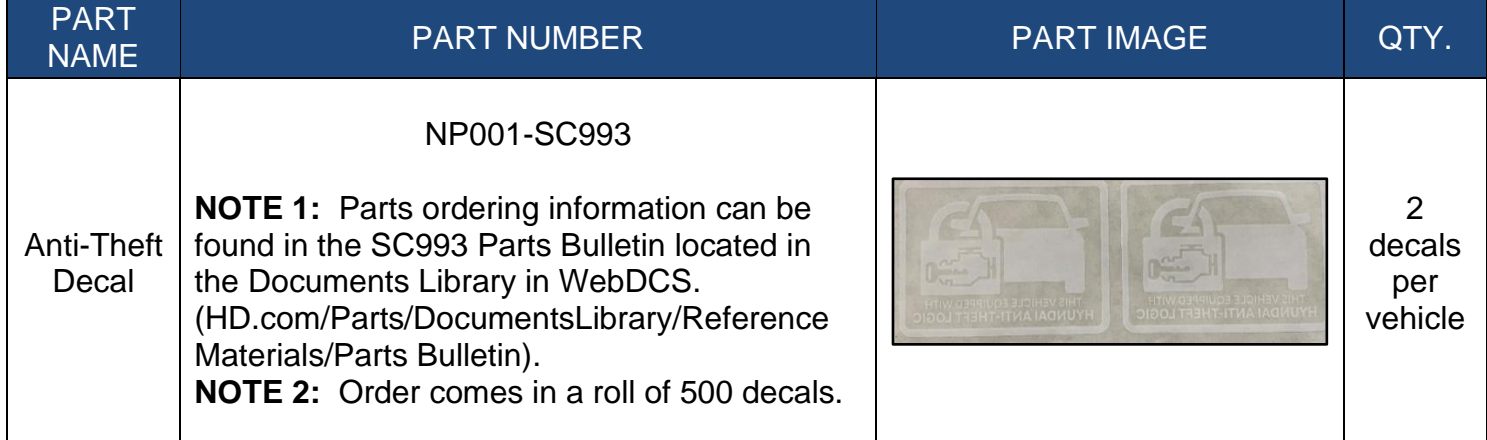

#### **Warranty Information:**

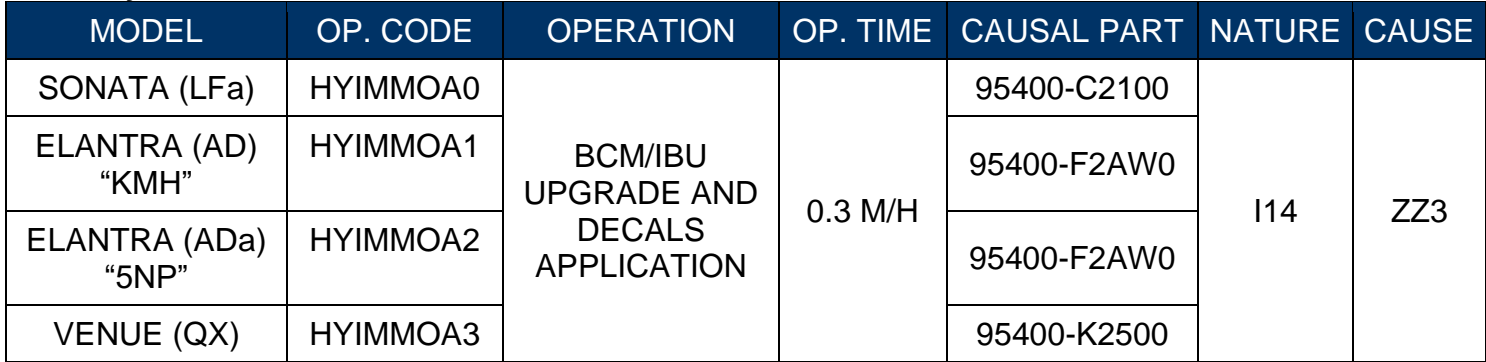

**NOTE 1:** Submit claim on Campaign Claim Entry Screen.

**NOTE 2:** If a part that is not covered by this campaign is found in need of replacement while performing this campaign and the affected part is still under warranty, submit a separate claim using the same repair order. If the affected part is out of warranty, submit a Prior Approval request for goodwill consideration prior to performing the work.

**NOTE 3:** Op times include completing the decal installation for both front windows while the software update is being performed, taking STUI photos, and uploading. The STUI photos must include the antitheft decals on the driver and passenger front windows clearly visible along with a piece of paper displaying the last 6 digits of the VIN and date of the repair. **If not included, claim will be subject to debit.**

### **IBU/BCM SOFTWARE UPDATE NOTES**

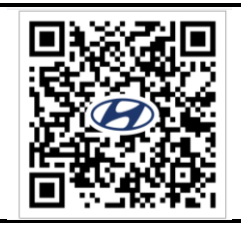

Refer to the QR code or link below for guided video information: <https://vimeo.com/796843448/49ace103a8>

 *<sup>i</sup>* **Information**

• **Before proceeding, ensure the vehicle is not equipped with a START/STOP push button.**

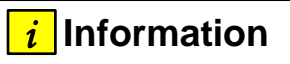

**Check if the vehicle's current software version will need to be updated:**

• Check the current version of the IBU/BCM ROM ID and compare it to the ROM ID information table listed below before attempting to perform the software update.

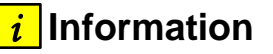

**You must initially perform the GDS IBU/BCM Update in Auto Mode.**

- Refer to the TSB **15-GI-001** for the tablet-based Mobile GDS ECU update procedures.
- If the IBU/BCM update starts but then fails in Auto Mode, perform the update in Manual Mode to recover.
- If Auto Mode update is not available due to unidentified ROM ID, then **DO NOT** perform the update using Manual Mode, call Techline for further instructions.

#### *<sup>i</sup>* **Information**

• **In the ECU Upgrade screen, select IBU/BCM as the system to update.**

#### **GDS INFORMATION:**

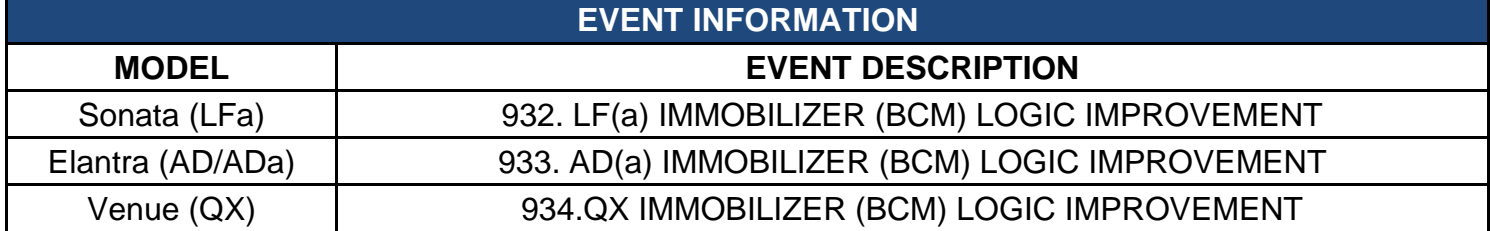

#### **MANUAL MODE PASSCODE INFORMATION TABLE:**

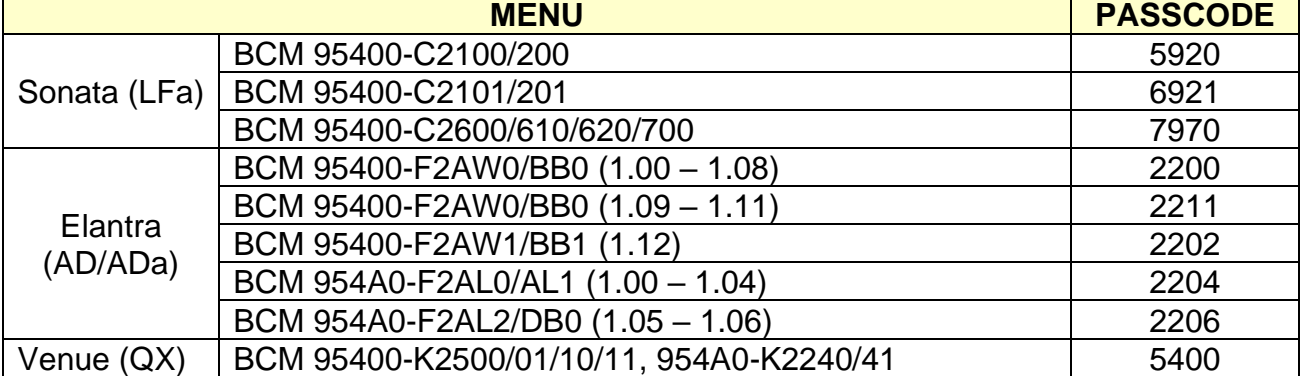

#### **ROM ID INFORMATION TABLE:**

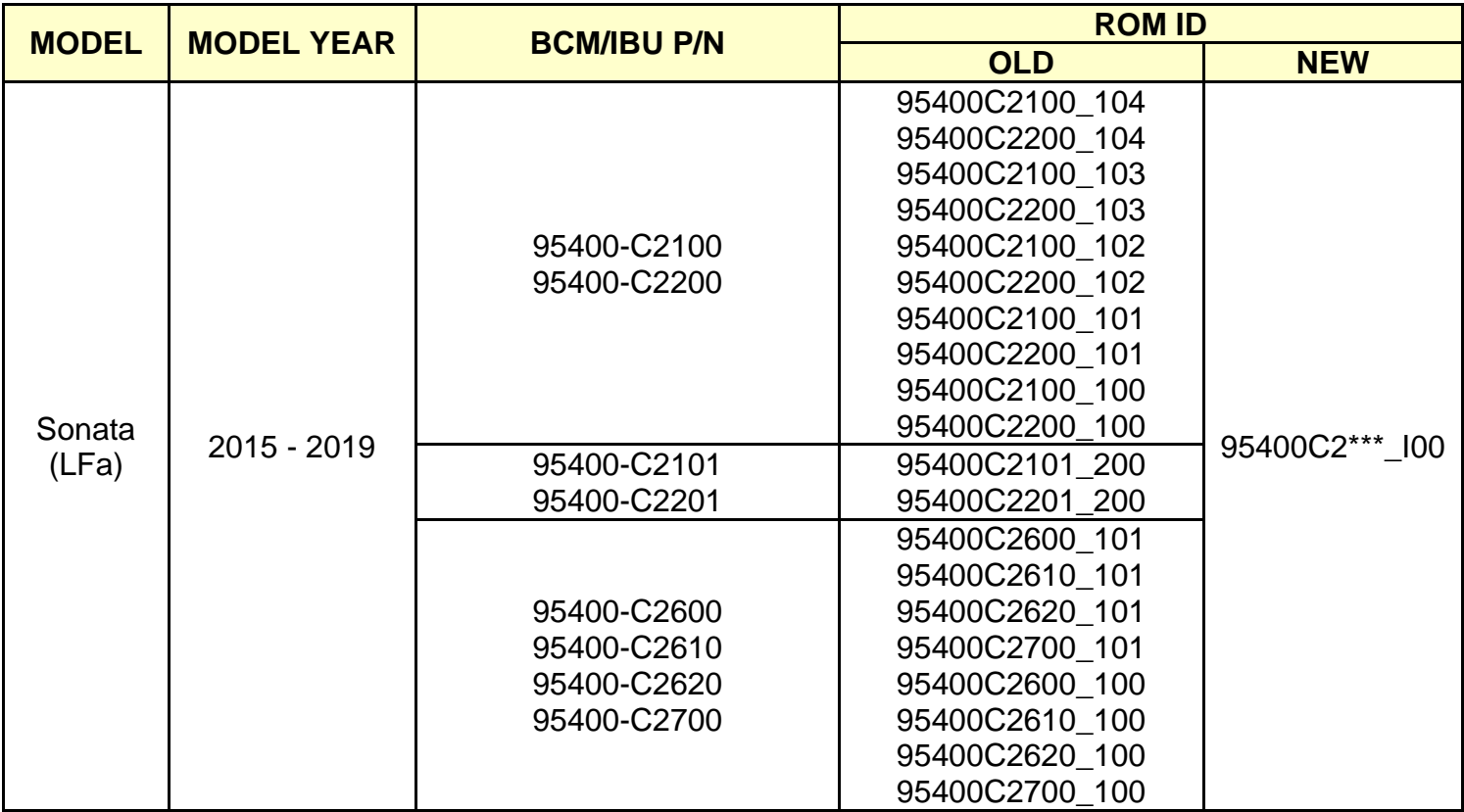

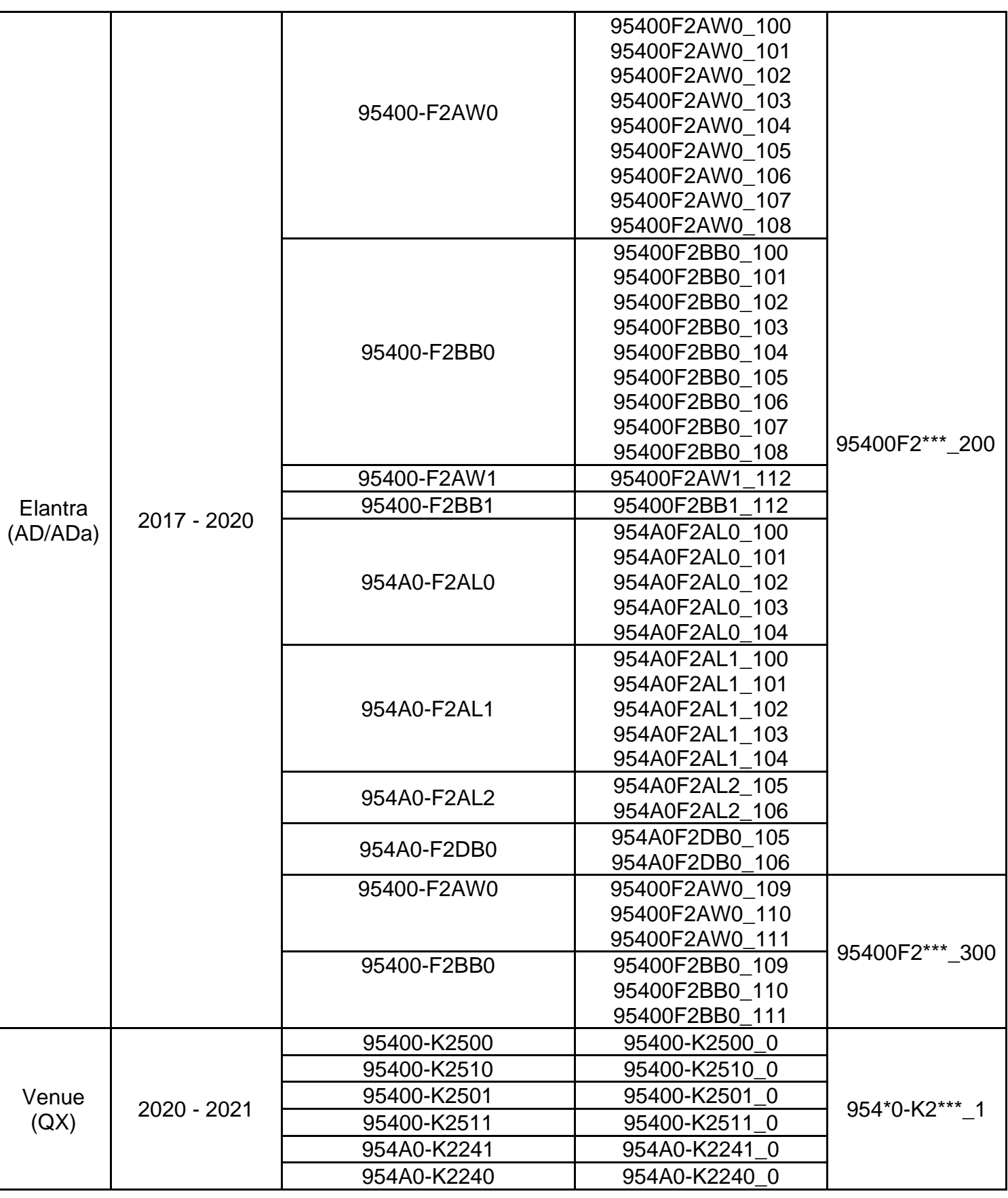

#### **Service Procedure:**

#### **SOFTWARE UPDATE**

● System

 *<sup>i</sup>* **Information**

**Perform the anti-theft decals installation while the BCM software is being updated.** 

1. Select IBU/BCM as the system to update.

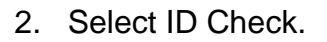

Check the current version of the IBU/BCM ROM ID and compare it to the ROM ID information table listed above before attempting to perform the software update.

- **IBU-BC** ● System **ENGINE IBU-BCM EPS** ROM ID <u> Currently in Vehicle</u> 95400-K2511 **ID** Check Latest Update 954\*0-K2\*\*\* **Event Group TSB** 934.QX IMMOBILIZER (BCM) LOGIC IMPROVEMENT
- 2. Perform GDS software update. Refer to TSB **15- GI-001** for the tablet-based Mobile GDS ECU update procedures.
- 3. While the software is updating, perform the antitheft decals installation as outlined on page 7.
- 4. Ensure the software update was successful with the latest ROM ID.

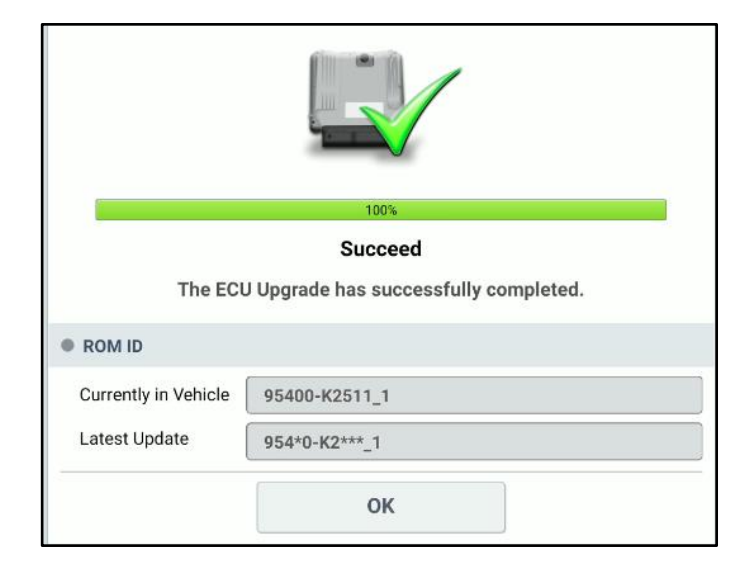

- 5. After the software has updated, check for Diagnostic Trouble Codes in the **ALL** menus and erase any DTC.
- 6. Software update complete.

#### **ANTI-THEFT DECALS INSTALLATION**

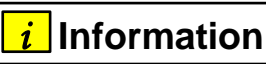

**Perform the anti-theft decals installation while the BCM software is being updated.** 

- 1. Print the last page of this TSB, as it is the template to assist with the decals installation.
- 2. Fold the template from the bottom upward to the solid line.

3. Cut out the two rectangles.

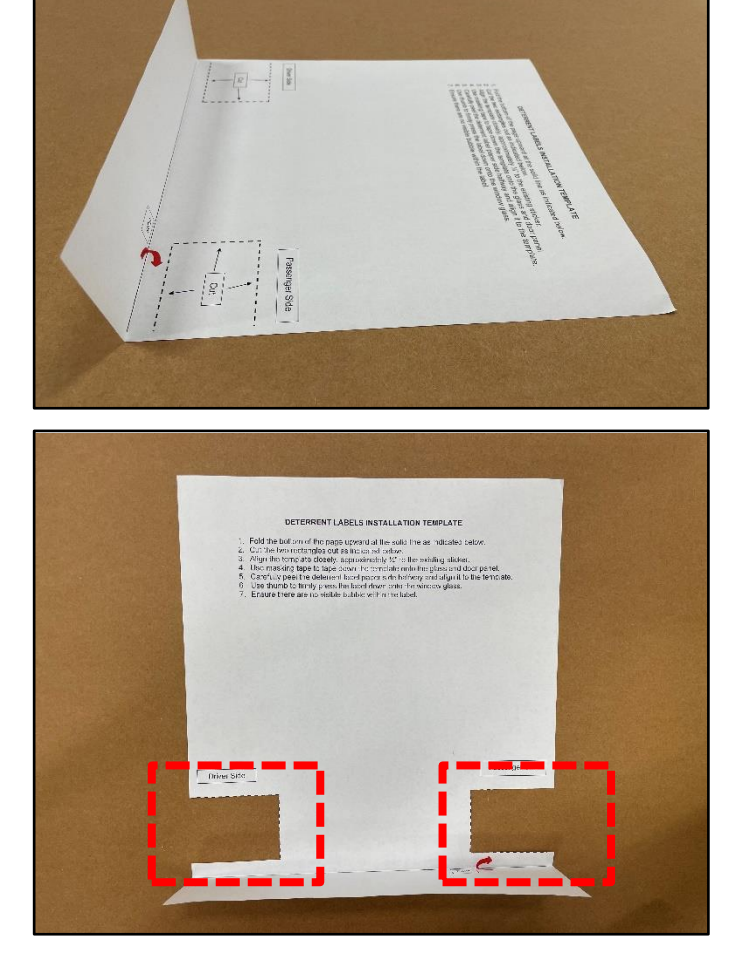

4. Roll both the front driver and passenger windows to the upmost position.

5. Use rubbing alcohol and a new rag to clean the inside lower left corner of the front driver side window, and lower right corner of the front passenger side window.

## *NOTICE*

**The anti-theft decals can be installed over a tinted window film.** 

6. Align the template edge approximately  $\frac{1}{4}$ " next to the existing label's/decal's edge.

Use masking tape to tape down the template onto the glass and door panel.

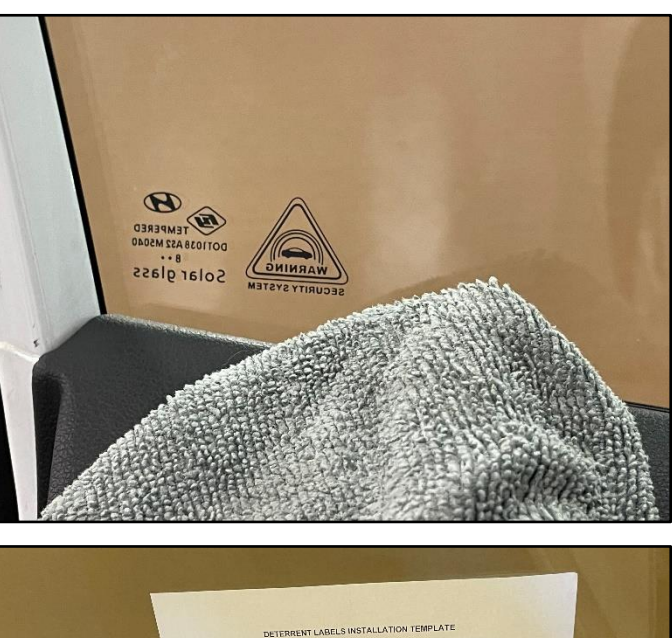

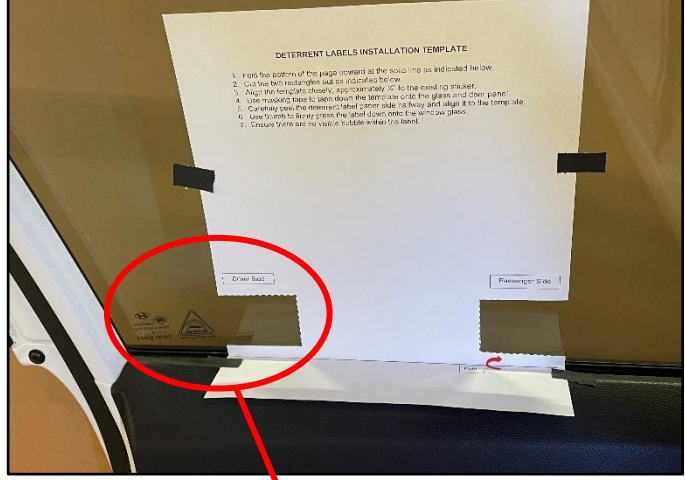

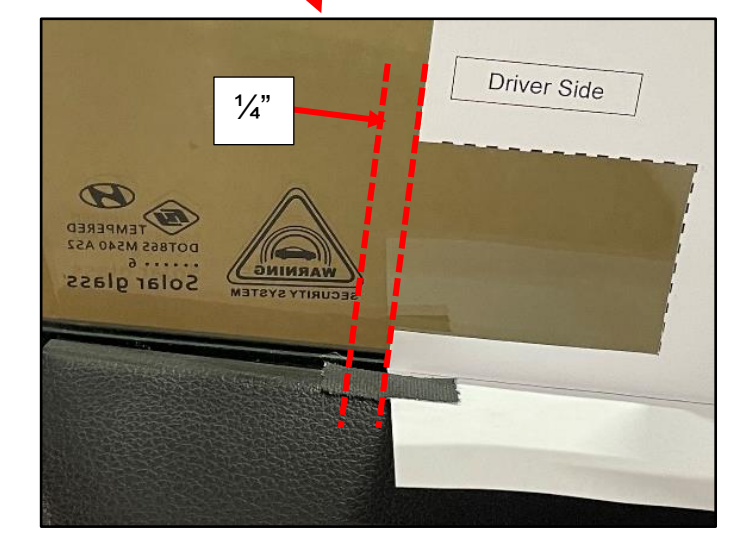

#### **SUBJECT:**

#### BCM/IBU SOFTWARE UPDATE AND DECALS APPLICATION (SERVICE CAMPAIGN 993)

7. Tear/Cut two anti-theft decals from the roll.

8. Without touching the bottom (glue side) of the decal, carefully pull back the paper side halfway and align it within the cut-out rectangle template.

Use thumb to firmly press the decal down onto the window glass.

## *NOTICE*

**Avoid touching the bottom (glue side) of the decal as the fingerprint will reduce the adhesive strength to the window glass.**

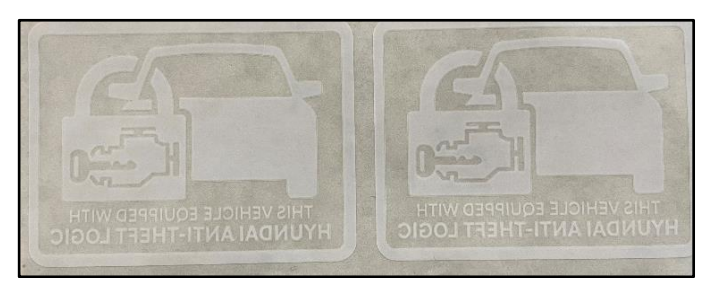

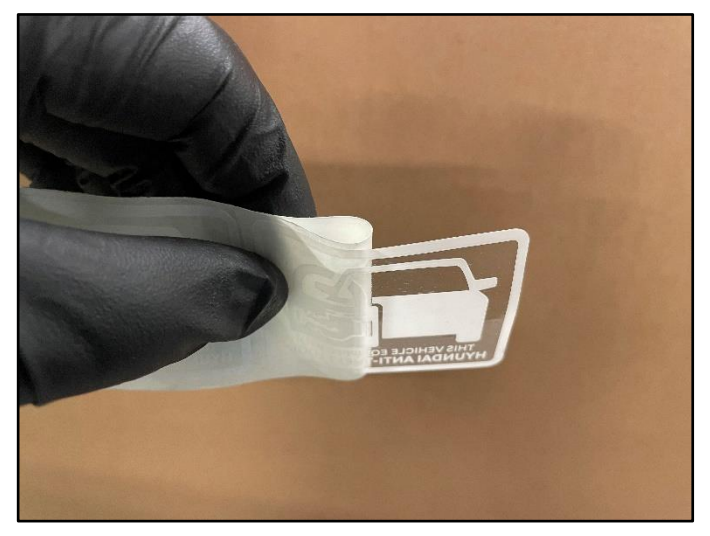

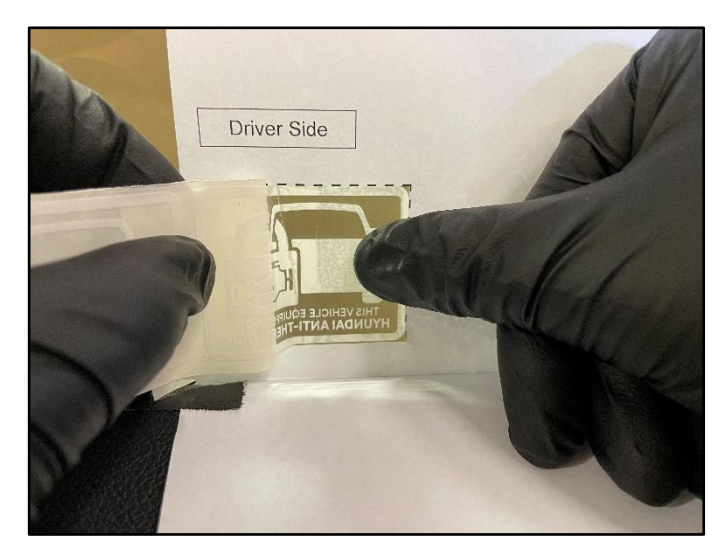

9. Remove the template.

Continue pressing down in the decal, ensuring there are no visible bubbles within the decal.

10. Repeat the steps 5-9 for the other window.

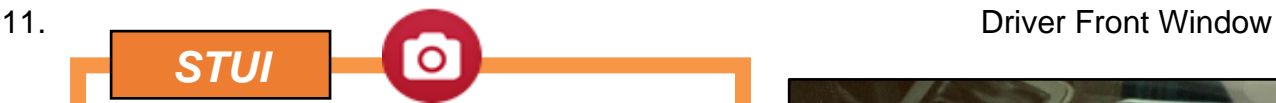

**Using STUI, take pictures of both the driver and passenger anti-theft decals on the front windows with a piece of paper including the last 6 digits of the VIN and date of the repair. Upload the photos to STUI.**

# *NOTICE*

**If the window is tinted with a non-legal shade, inform the customer of the possible poor visibility of the anti-theft decals.**

## *NOTICE*

**The anti-theft decal template can be reused for all models.** 

# *NOTICE*

**Once the upgrade procedure has been completed, the key fob buttons to lock and unlock the vehicle are required to activate/deactivate the anti-theft system. After using the key fob to activate the anti-theft system, the key fob must be used to first disarm the system prior to attempting to start the vehicle.**

# VIN: 077187 DATE: 2/1/2023

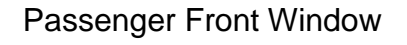

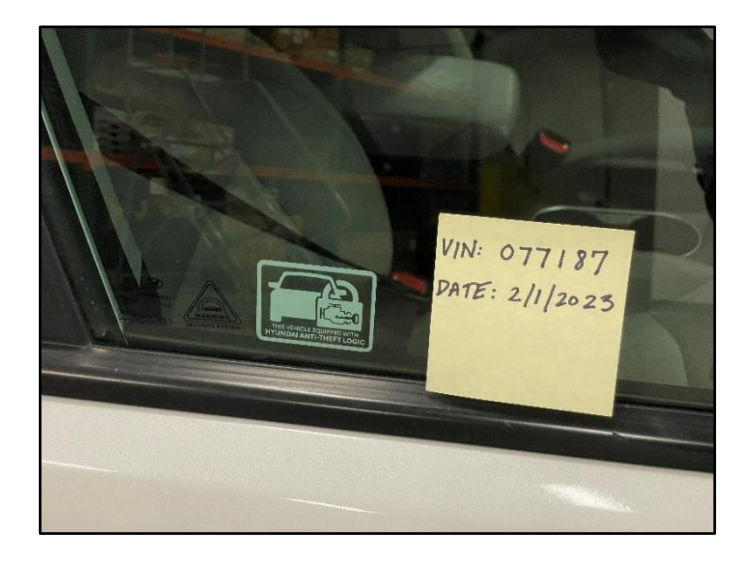

#### **ANTI-THEFT DECALS INSTALLATION TEMPLATE**

- 1. Fold the bottom of the page upward at the solid line as indicated below.
- 2. Cut the two rectangles out as indicated below.
- 3. Align the template closely, approximately  $\frac{1}{4}$ " to the existing label's edge.
- 4. Use masking tape to tape down the template onto the glass and door panel.
- 5. Carefully peel the anti-theft decal paper side halfway and align it to the template.
- 6. Use thumb to firmly press the label down onto the window glass.
- 7. Ensure there are no visible bubbles within the decal.

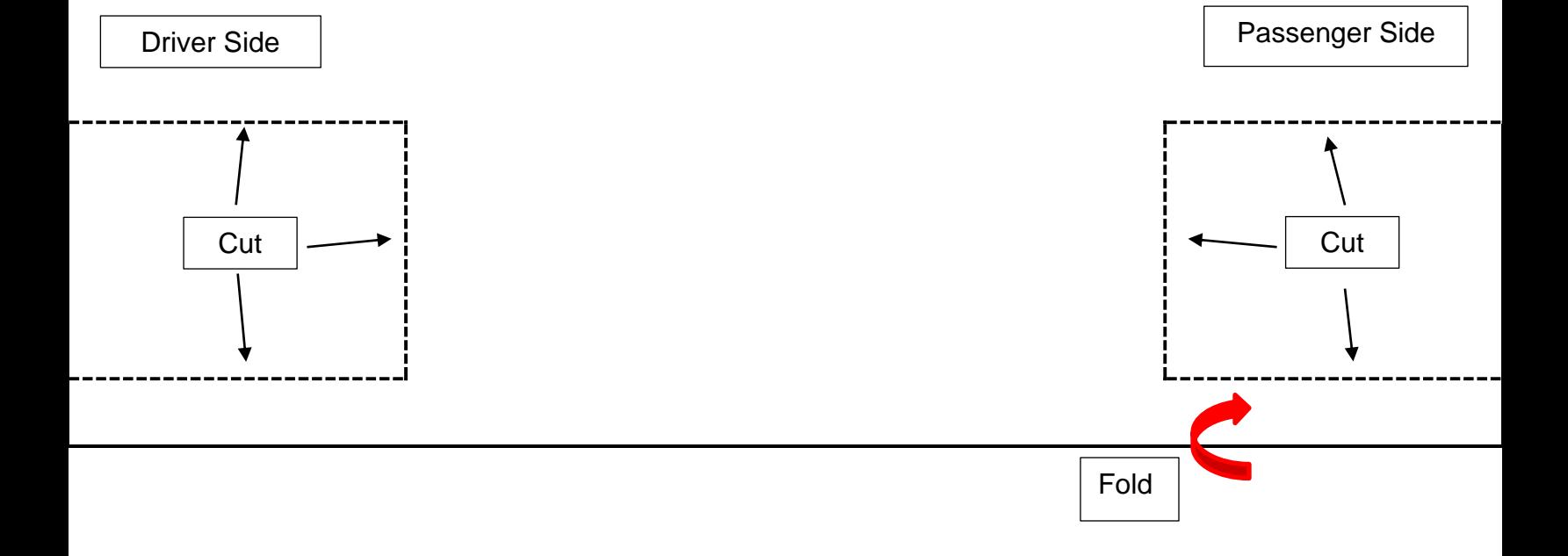